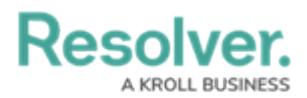

## **View or Create a Service Request**

Last Modified on 10/01/2019 3:00 pm EDT

Service requests are created to track tasks an outside organization must complete, such as maintenance or security assistance. You can create new service requests from the **Service Requests** tab, as well view and edit any open requests made from the [Requests](http://help.resolver.com/help/responses-requests) tab of an open activity form.

## **To create a service request:**

1. Click the dropdown menu at the top-left of the page > **Command Center**.

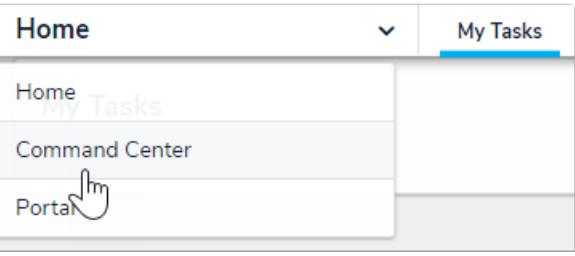

The Command Center application option.

- 2. Click the **Service Requests** tab.
- 3. Click **Create Service Request** to display the **Create a New Service Request** page.

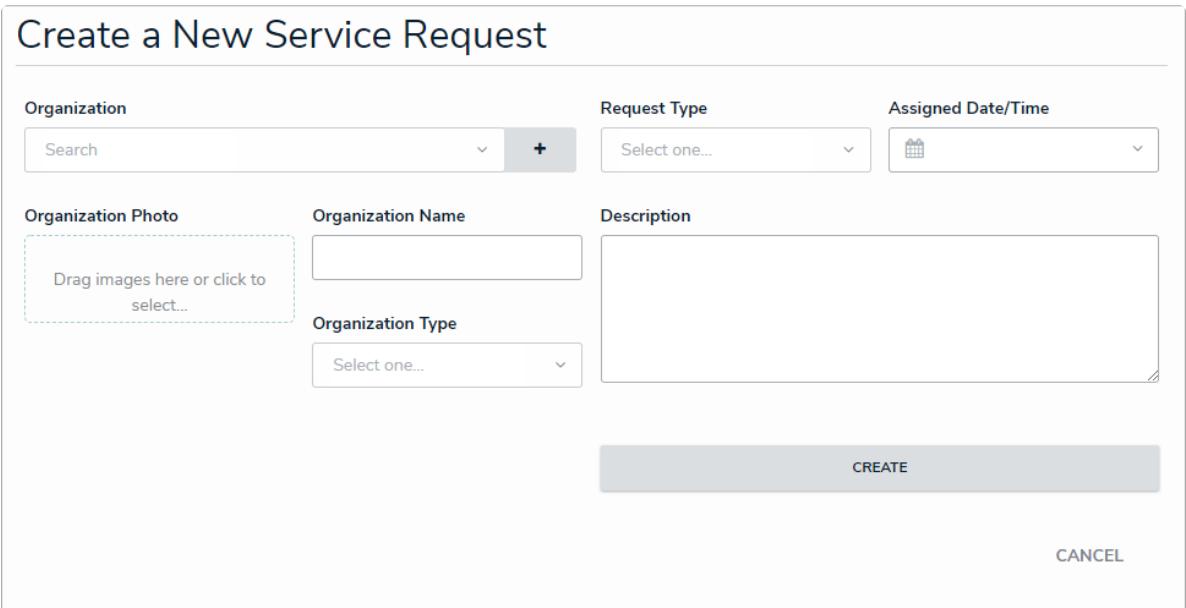

The Create <sup>a</sup> New Service Request page.

4. Click the **Organization** field, begin typing keywords to search for the relevant organization, then click to select it. You may select more than one organization, as required.

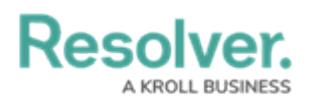

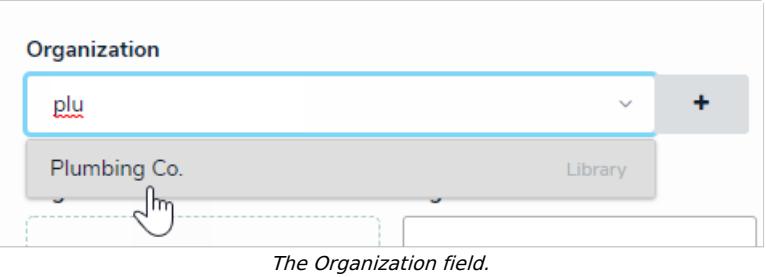

- 5. Select the type of service request from the **Request Type** dropdown menu.
- 6. Select a date from the **Assigned Date/Time** field.
- 7. Provide a photo, alternate organization name, an organization type, and/or description of the request in the remaining fields.
- 8. Click **Create**.